### **QUICK REFERENCE GUIDE**

November 1, 2019

### **Purchase Order Activity Summary**

Use the Purchase Order (PO) Activity Summary page to view the receiving, invoicing, matching activities that were performed on the selected purchase orders to date. It also displays the total purchase order merchandise amount, and the merchandise received, vouchered, and matched.

Steps to complete

- Step 1: Navigate to the PO Activity Summary page
- Step 2: Use the Activity Summary page to review the selected purchase order

### **Steps to use the Purchase Order Activity Summary page**

#### **Step 1: Navigate to the PO Activity Summary page**

1. Navigate to the **PO Activity Summary** page.

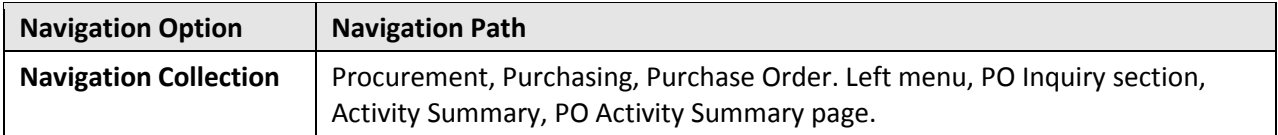

2. On the **Find an Existing Value** tab, enter or confirm your *Business Unit* and enter other search criteria (e.g., *PO Number*) and press the **Search** button.

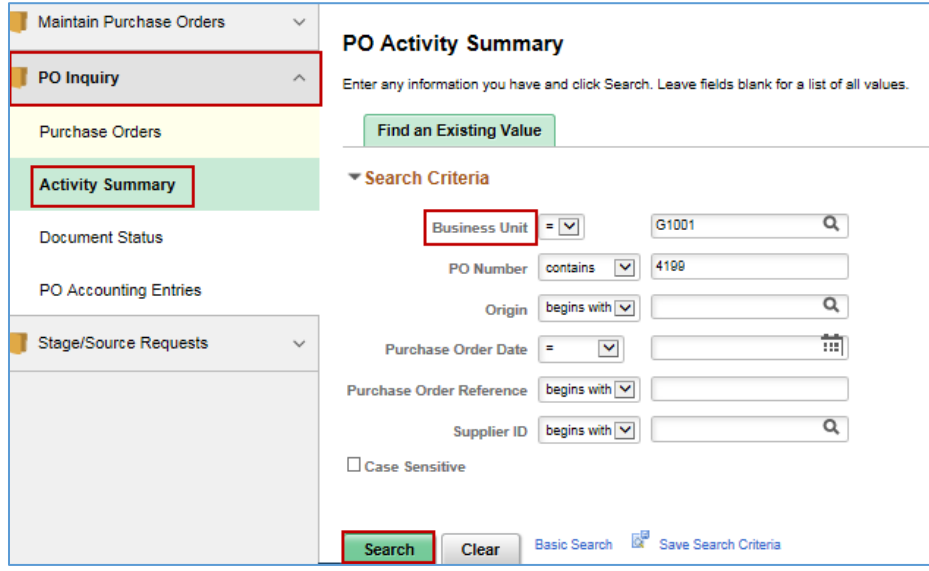

3. SWIFT displays the **Search Results** section. Select the *PO Number* of the purchase order you wish to view.

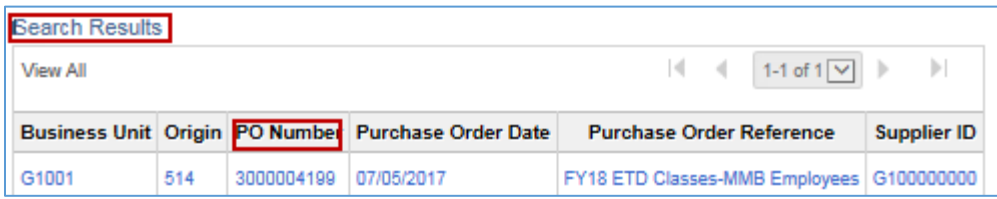

#### **Step 2: Use the Activity Summary page to review the selected purchase order**

SWIFT displays the **Activity Summary** page for that purchase order. Review both the header and lines section the page.

*1. Review the header of the Activity Summary page.* 

The header contains basic information about the purchase order and a summary of the various document totals.

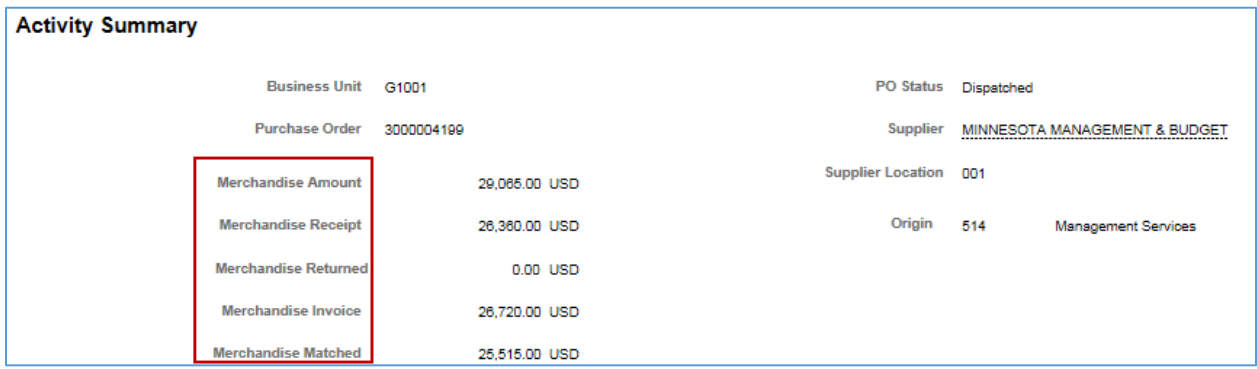

**Fields on the header of the Activity Summary page.** 

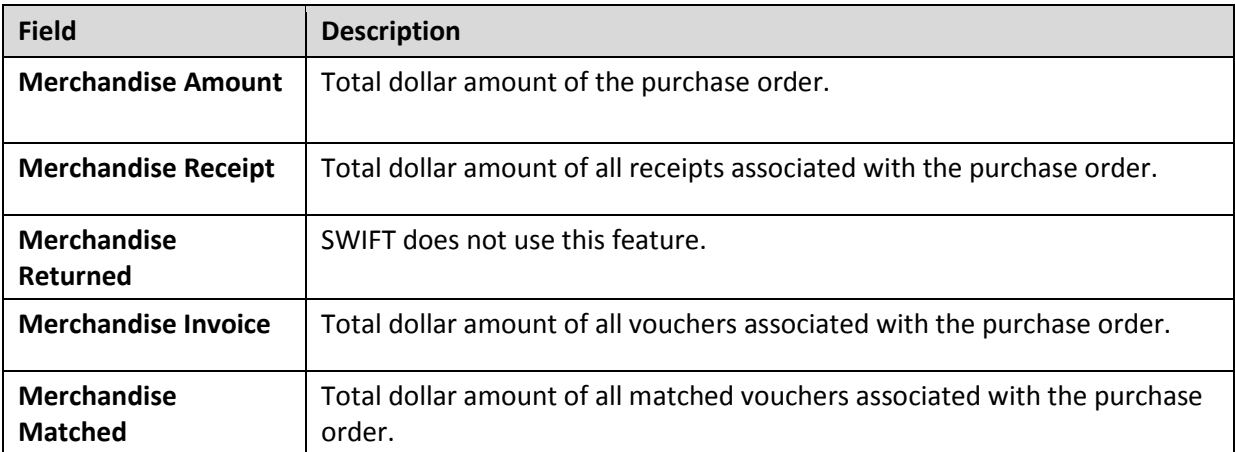

#### *2. Review the Lines section of the Activity Summary page.*

The **Lines** section provides specific details about each of the associated documents.

- There are five different tabs that can be viewed individually. SWIFT does not use the **RTV** tab.
- You can also view all of the documents related to a line on the **Line Details** page. Each of these tabs contains the **Line Details** icon for each line.
- You can also see how many lines there are on this purchase order

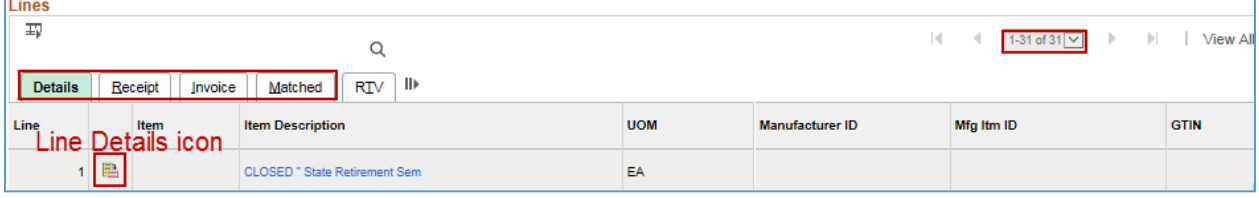

#### **Fields on the PO Activity Summary Details page**

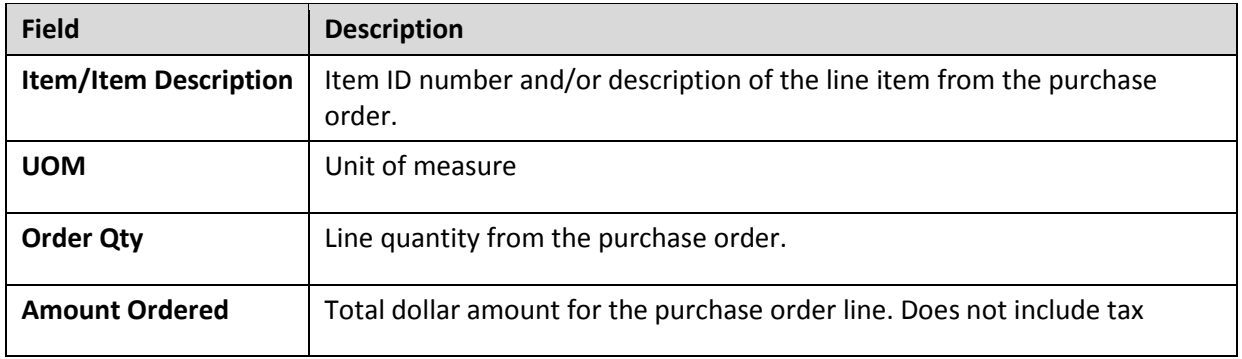

#### **a. Line Details:**

If you select the **Line Details** icon on a line, SWIFT brings you to the **PO Activity Summary Details** page. You can see all activity associated with this line. This activity includes "Receipt", "Invoice" and "Matched". View each section by selecting the section. You can also press the **Expand All** link to open all sections at once.

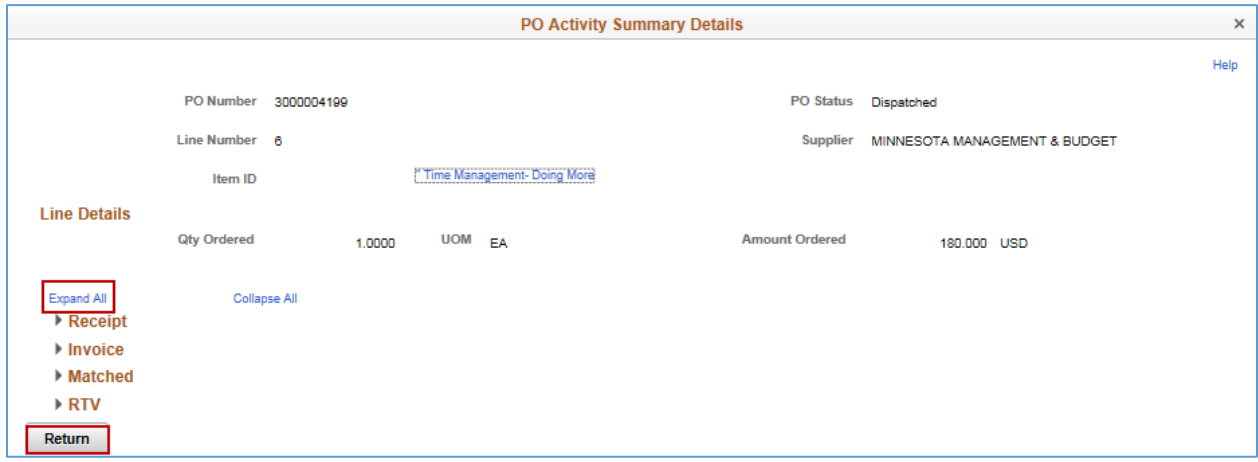

#### **b. Receipt tab:**

This tab displays details about the receipt(s) associated with the purchase order.

- The *Item ID, Description* and *UOM* default from the purchase order so they should be the same as the **Details** tab.
- If the purchase order is *Amount Only*, receiving will be based on dollar amount, not the quantity. The fields on this tab will reflect this dollar amount.
- If you press the **Receipt** icon, you can see more specific details of the receipt and you can get the link to go to the receipt document.

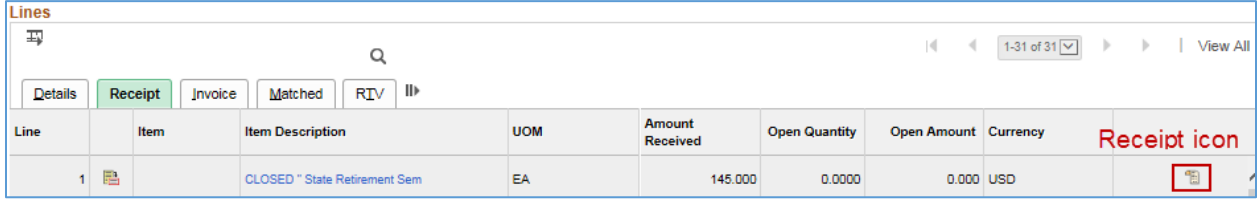

#### **Fields on the Receipt tab on the Activity Summary page**

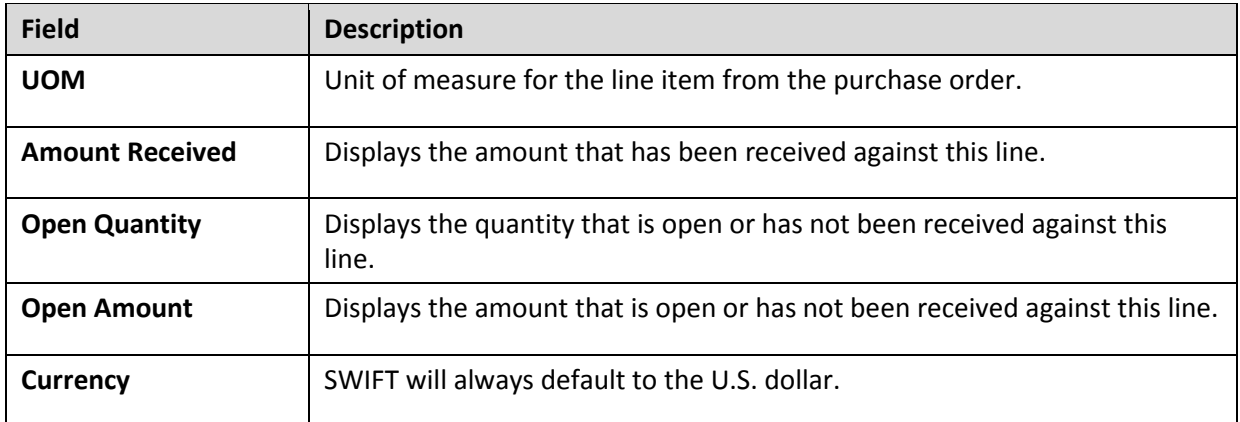

#### o **Receipt Details** page

If you press the **Receipt** icon, you can see more specific details of the receipt and you can get the link to go to the receipt document.

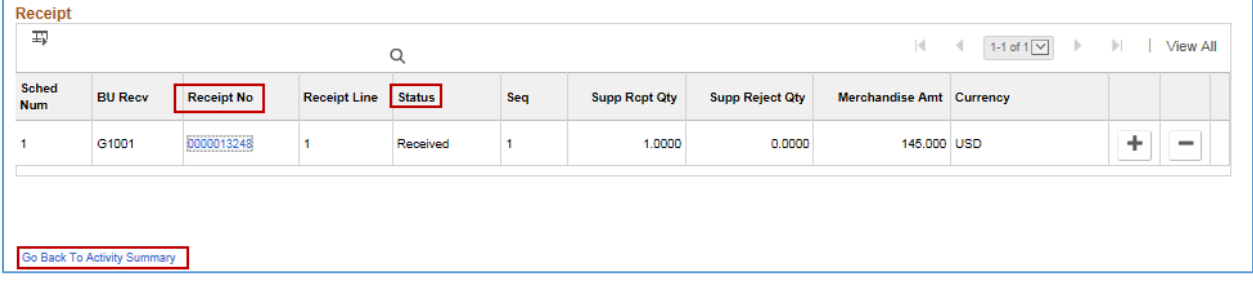

- *Supplier Receipt Qty*: Quantity of items received from the Supplier UOM.
- *Merchandise Amount*: Total price of the items.

#### o **Receipt Lines** page

If you press the *Receipt No* on the **Receipt Details** page, SWIFT opens up the **Receipt Lines** on the bottom of the page. There are now three tabs.

- The **Receipt Lines** tab will show the price of the item, the quantity that was received. Comments made on the receipt can also be seen by clicking the **Comments** icon.
- The **More Line Data** tab shows you details such as Accepted Qty, Net Receipt, Ship To, Due Date and Supplier UOM.
- The **Optional Input** tab is not used by SWIFT.

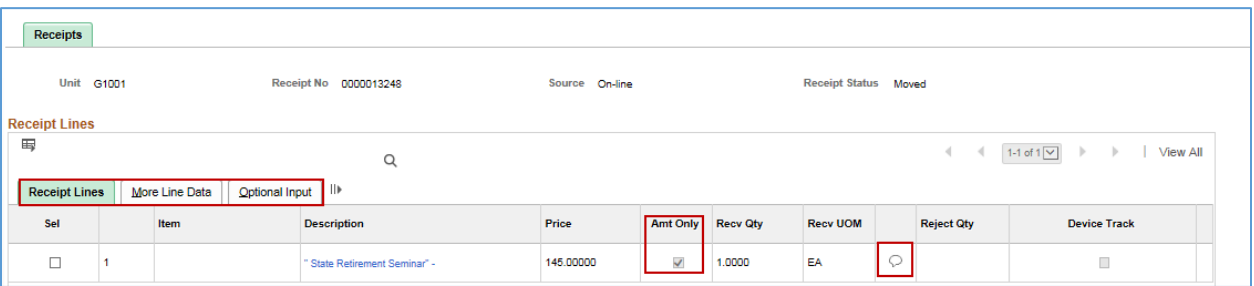

- You can also see if the purchase order is "Amount Only" and if there are comments on the receipt.
- If you check the **Sel** box, SWIFT opens up more links on the bottom for more information.

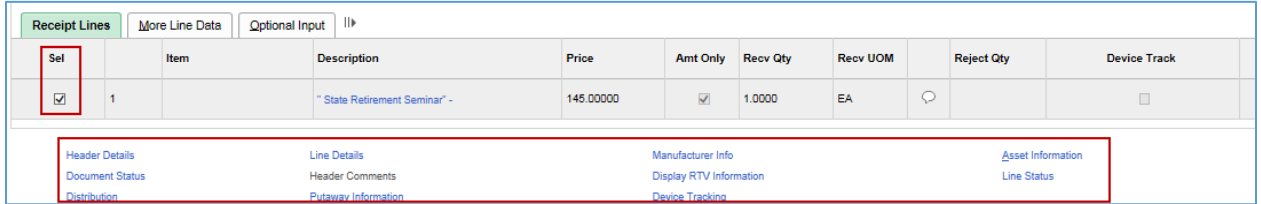

#### **c. Invoice tab:**

This tab shows all related vouchers, except for those that your agency deleted. Details include *the Item ID* and *Description, UOM,* and *Quantity.* If the purchase order is "Amount Only" SWIFT also displays Currency. SWIFT also shows if the purchase order is "Amount Only."

- **The un-invoiced quantity** is the difference between the quantity on the original purchase order and what has been invoiced.
- **The un-invoiced amount** is the difference between the dollar amount on the original purchase order and what has been invoiced.

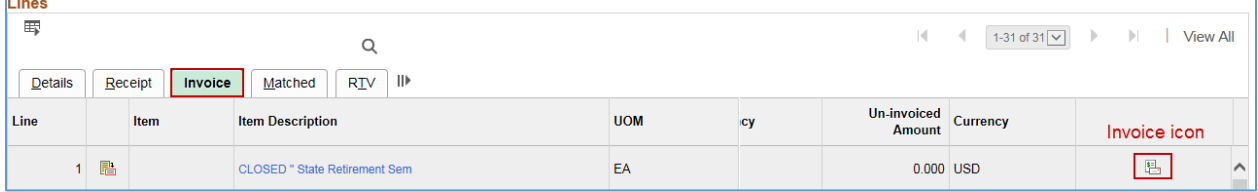

• If you select the **Invoice** icon, you can see accounts payable information. This includes *Business Unit, Voucher ID, Quantity Invoiced* (quantity listed on the specified voucher line) and the *Amount Invoiced* (which is the dollar amount listed on the voucher line).

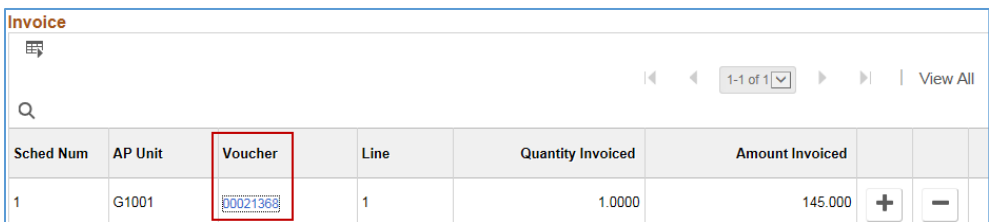

• If you press the **Voucher** link, SWIFT open up a new window for the **Voucher Inquiry** page for more details of the voucher.

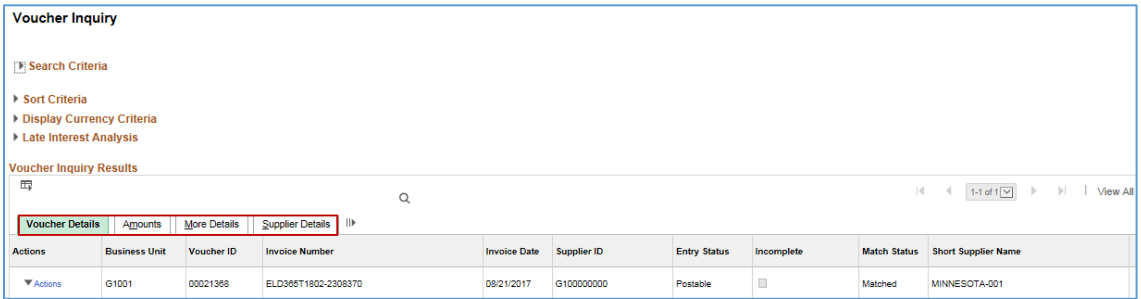

#### **d. Matched tab:**

This tab provides matching information about the purchase order. Matching compares the purchase order, receipt and invoice to determine if the whole quantity has been matched. It shows the *Item ID*  and *Number, UOM, Qty Matched* (Quantity for the purchase order line that has been matched) and the *Amt Matched* (the amount of the purchase order line that has been matched).

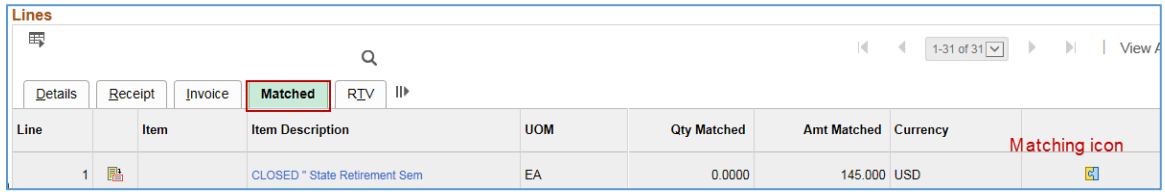

• If you press the **Matching** icon, SWIFT displays the **Matched** page.

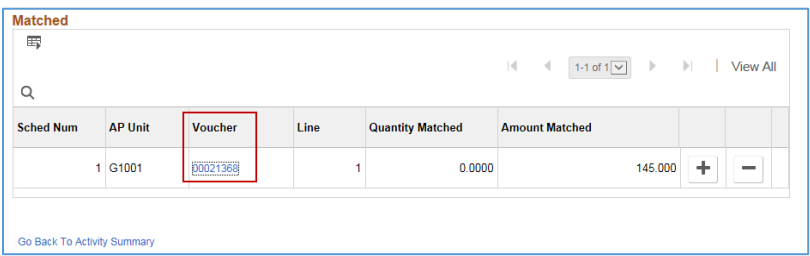

You can see the quantity and amount matched as well as the voucher accounts payment unit and ID.

• If you press the *Voucher ID*, SWIFT opens up a new with window displaying the **Voucher Inquiry** page. You can get details about the voucher.

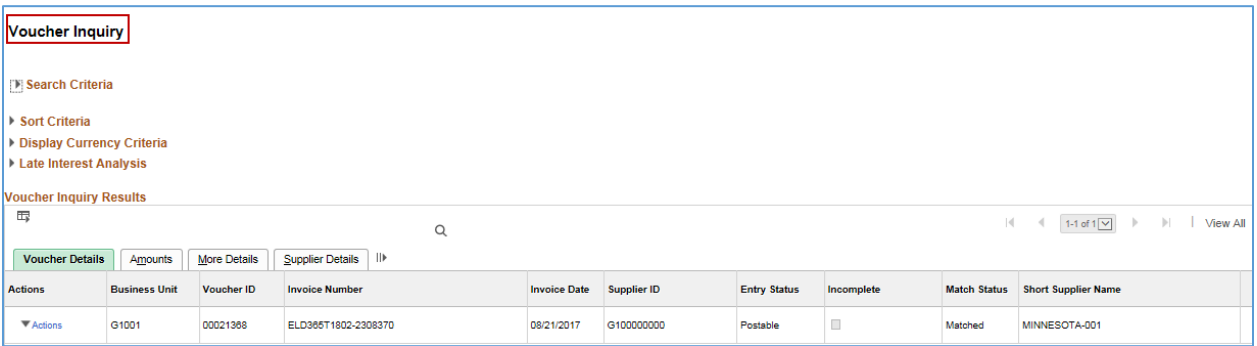

**You have now completed the Purchase Order Activity Summary inquiry.**